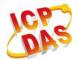

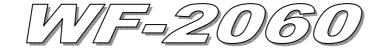

# **Quick Start**

Oct. 2012 Version 1.0

# 「 WF-2060 Package Checklist

The package includes the following items:

- One WF-2060 module
- One Quick Start
- One software utility CD
- One screw driver
- One RS-232 cable (CA-0910)
- One Antenna 2.4GHz 5 dBi (ANT-124-05)

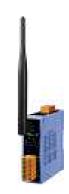

#### Note:

If any of these items are missed or damaged, contact the local distributors for more information. Save the shipping materials and cartons in case you want to ship in the future.

# Appearance and pin assignments

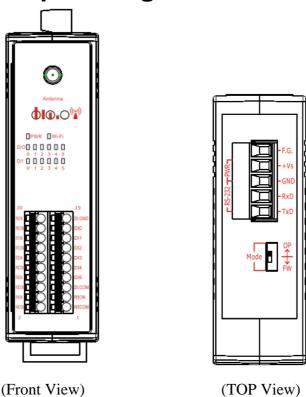

Figure 1: Appearance of the WF-2060

Table 1: System Status Indicator

| System Status Indicator |                                    |                                               |  |  |
|-------------------------|------------------------------------|-----------------------------------------------|--|--|
| LED                     | Module Status                      | LED Status                                    |  |  |
|                         | Wi-Fi communication error          | Blink per 100 ms                              |  |  |
|                         | Wi-Fi associate error              | Every 1 second flashes twice per 100 ms       |  |  |
| PWR                     | Wi-Fi unable to connect error      | Blink per 1000 ms                             |  |  |
|                         | Wi-Fi network configurations error | Every 1 second flashes three times per 100 ms |  |  |
|                         | Power failure                      | Off                                           |  |  |
| Wi-Fi                   | Data transmission                  | Blink                                         |  |  |
| VV 1-F1                 | Bus Idle                           | Off                                           |  |  |

Table 2: Signal Strength LED Indicator

| Signal Strength LED Indicator |                  |  |
|-------------------------------|------------------|--|
| LED Status                    | Signal strength  |  |
| <ul><li>O</li><li>O</li></ul> | High             |  |
| 0 0 0                         | Medium           |  |
| 000                           | Low              |  |
| 000                           | Bad or No Signal |  |

Table 3: I/O Connector - WF-2060

| I/O Connector - WF-2060 |                |              |                |
|-------------------------|----------------|--------------|----------------|
| Terminal No.            | Pin Assignment | Terminal No. | Pin Assignment |
| 1                       | RL5 COM        | 2            | RL4 COM        |
| 3                       | RL5 NO         | 4            | RL4 NO         |
| 5                       | DI.COM         | 6            | RL3 COM        |
| 7                       | DI5            | 8            | RL3 NO         |
| 9                       | DI4            | 10           | RL2 COM        |
| 11                      | DI3            | 12           | RL2 NO         |
| 13                      | DI2            | 14           | RL1 COM        |
| 15                      | DI1            | 16           | RL1 NO         |
| 17                      | DI0            | 18           | RL0 COM        |
| 19                      | DI.GND         | 20           | RL0 NO         |

#### **Operating Mode Selector Switch**

**FW mode:** Firmware update mode

Move the switch to the OP position after the upgrade is complete.

**OP mode:** Firmware operation mode

In the WF-2000, the switch is always in the OP position. Only when updating the WF-2000 firmware, the switch can be moved from the OP position to the FW position.

| Table 4: Po | wer/Signal | Connector |
|-------------|------------|-----------|
|-------------|------------|-----------|

| Power/Signal connector |                    |  |
|------------------------|--------------------|--|
| Pin Assignment         | Description        |  |
| F.G                    | Frame Ground       |  |
| +Vs                    | +10 ~ +30 VDC      |  |
| GND                    | Power / RS-232 GND |  |
| RxD                    | RS-232 RxD         |  |
| TxD                    | RS-232 TxD         |  |

# Hardware Connection

## Power and Serial port connection

The following figures describe the Power and the COM port to a serial device via serial network.

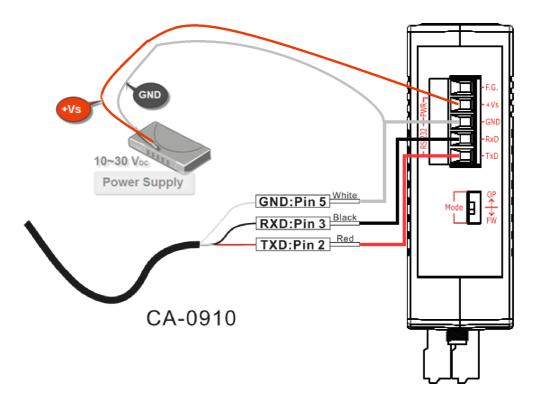

Figure 2: Power and Serial port wire connection

#### I/O connection

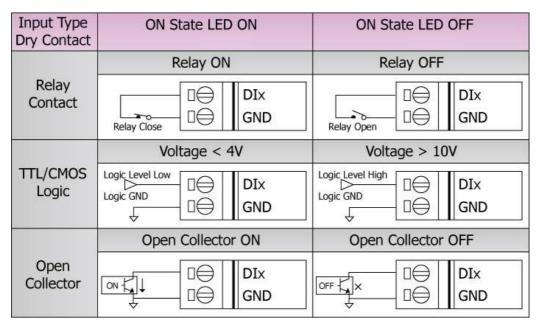

Figure 3: DI Dry contact wire connection

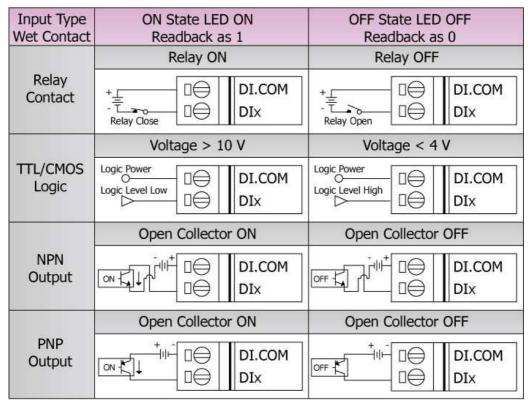

Figure 4: DI Wet contact wire connection

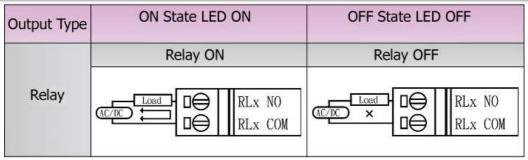

Figure 5: DO wire connection

# Installation

Before use, associated hardware configuration, the steps described as follows:

#### Step 1: Checking the WF-2000 series firmware operation mode

It needs to set the DIP switch to the "OP" position (operation mode), as resetting the power, WF-2000 series will be in the operation mode.

## **Step 2: Serial port connection**

WF-2000 series supports RS-232 serial communication. The circuit configuration is as shown in Figure 2.

If you do not need parameter setting, this step can be omitted.

# **Step 3: Power connection**

Connect the power supply to WF-2000 series' power terminator, as shown in Figure 2.

# WF-2000 series connection setting

#### WF-2000 Series Connection Configuration

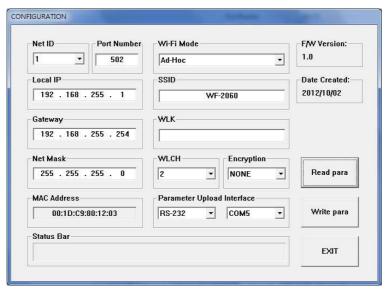

Figure 6: Connection Configuration

- 01 Net ID: The Unit Identifier in Modbus TCP/IP application data unit. This case is set as "1".
- 02 Port Number: This field is used to set TCP/IP port of connection according to the actual conditions. This case is set TCP/IP port as "502".
- 03 \ Local IP: Set the local WF-2000 series' IP. Here set to "192.168.255.1".
- 04 · Gateway: Gateway settings. Here set to "192.168.255.254".
- 05 Net Mask: Net Mask settings. Here set to "255. 255. 255.0".
- 06 · Wi-Fi Mode: Wireless network connection mode settings. Here set to "Ad-Hoc" mode. (If select the "AP" mode, wireless AP devices is needed.)
- 07 SSID : Service set identifier. Here set to "WF-2060".
- 08 · WLK : The Key of encryption. Here does not have the setting.
- 09 \ WLCH : Wi-Fi connection channel settings. Here set to "2".
- 10 Encryption : Encryption mode settings. Here set "NONE" (without encryption).
- 11 Upload the parameters : After completing the settings above, select the "RS-232" interface and connections "COM Num". Press "Write para" button to upload the parameters.

#### **PC Connection Configuration**

## 01 . TCP/IP Setting:

a. Open Network connections and entry the properties setting of wireless network connections.

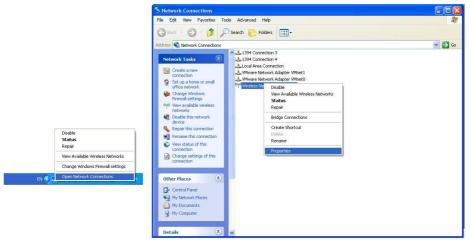

Figure 7: Properties setting of wireless network connections

b. Select the Internet Protocol (TCP/IP) and press the "Properties" button.

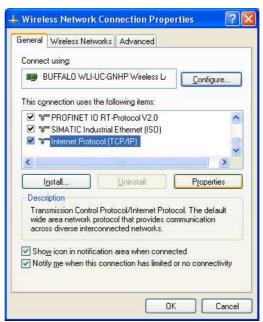

Figure 8: Properties setting of Internet Protocol (TCP/IP)

c. Click the "Use the following IP address" and entry the **IP address** as "192.168.255.10", **Subnet mask** as "255.255.255. 0". Finally, press "OK" button.

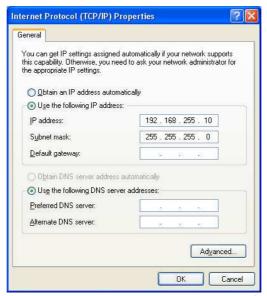

Figure 9: IP address setting interface

#### 02 · Wireless network connection:

- a. View available wireless networks and you can see the "WF-2060" wireless network in the list.
- b. Select the "WF-2060" and press the "Connect" button.

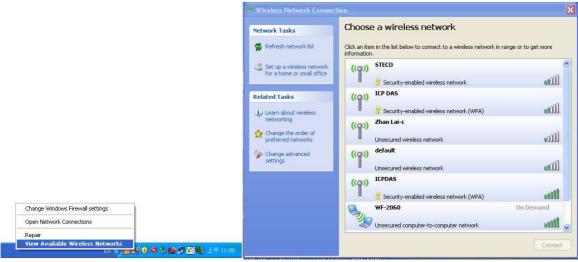

Figure 10: Wireless network connection

c. Press the "Connect Anyway" button for the next step.

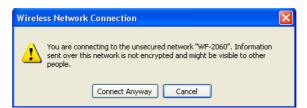

Figure 11: Connection confirm interface

d. After waiting for a while, there will appear connection success screen.

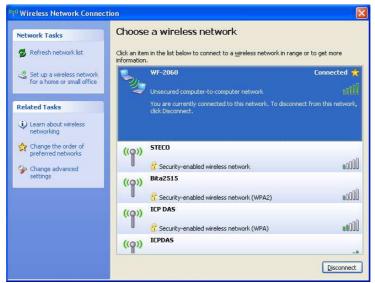

Figure 12: Connection successful interface

#### **PC Connection Test**

- 01  $\cdot$  Connection test I: Connection with WF-2000 I/O utility
  - a. Open WF-2000 I/O utility and key in the IP address as "192.168.255.1", Port Number as "502". Finally, press the "Connect" button.
  - b. If the network settings are correct, this will immediately establish a connection.
  - c. You can do the DO output control or DI / DO monitoring in this operation interface.

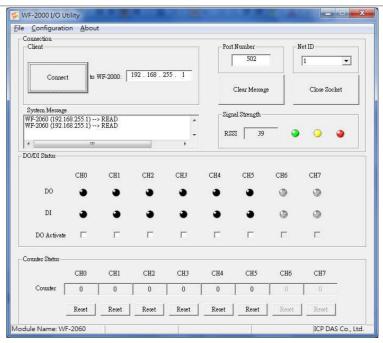

Figure 13: Connection successful interface

#### 02 . Connection test II: Connection with Modbus TCP utility

- a. Open Modbus TCP utility and key in the IP address as "192.168.255.1", Port as "502". Finally, press the "Connect" button.
- b. If the network settings are correct, this will immediately establish a connection.
- c. Use the function code "0x0F", and set the reference number as "0x00" to do the DO output control.

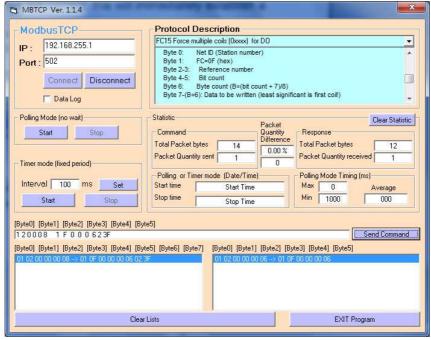

Figure 14: DO output control interface

d. Use the function code "0x01", and set the reference number as "0x00" to get the DO output monitor data.

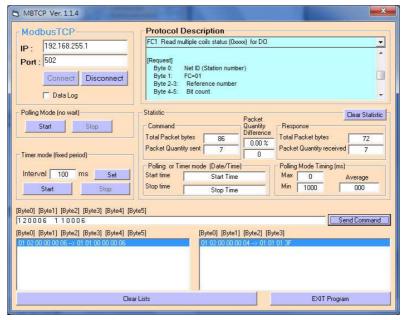

Figure 15: DO output monitor interface

e. Use the function code "0x02", and set the reference number as "0x00" to get the DI input monitor data.

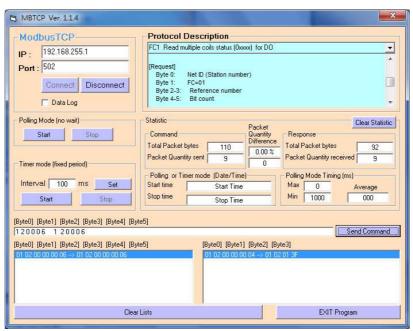

Figure 16: DI input monitor interface

f. Use the function code "0x04", and set the reference number as "0x32" to get the Counter monitor data.

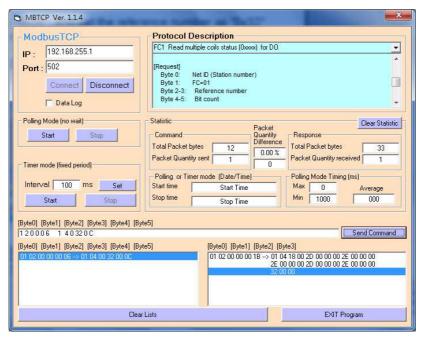

Figure 17: Counter monitor interface

# Pair Connection Test (Another WF-2060 set to pair connection mode)

## Module Configuration setting

- 01 Set the Local IP as "192.168.255.2".
- 02 Set the Net ID as "1".
- 03 Set the same Port Number as "502".
- 04 Set the same Gateway as "192.168.255.254".
- 05 Set the same Net Mask as "255,255,255.0".
- 06 Set the same Wi-Fi Mode as "Ad-Hoc" mode.
- 07 Set the same SSID as "WF-2060".
- 08 . Set the same WLK, here does not have the setting.
- 09 Set the same WLCH as "2".
- 10 Set the same Encryption, here set "NONE" (without encryption)
- 11 > Finally, click the "Write Para." button to take the parameters effect.

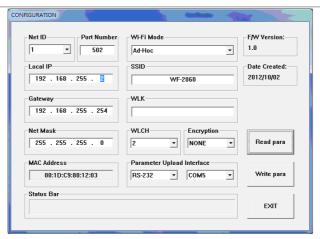

Figure 18: Module configuration interface

## Pair connection setting

- 01 · Set the Remote IP as "192.168.255.1".
- 02 Set the Remote Port Number as "502".
- 03 Set the Remote Net ID as "1".
- 04 Set the Scan Time as "500" ms.
- 05 Set the Local DO Base address as "0".
- 06 Set the Remote DI Base address as "0".
- 07 Set the I/O count as "6".
- 08 Set the communication Timeout as "3000" ms.
- 09 Set the I/O Pair Connection to "Enable".
- 11 Finally, click the "Write Para." button to take the parameters effect.

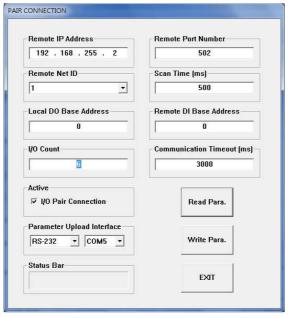

Figure 19: Pair connection setting interface

#### Pair connection test

- 01 After completion of the above settings, re-power on the two sets of WF-2060.
- 02 . The connection will established automatically after about 10 seconds.
- 03 · If the DI of WF-2060 have been triggered, then the DO of another WF-2060 will automatically output.

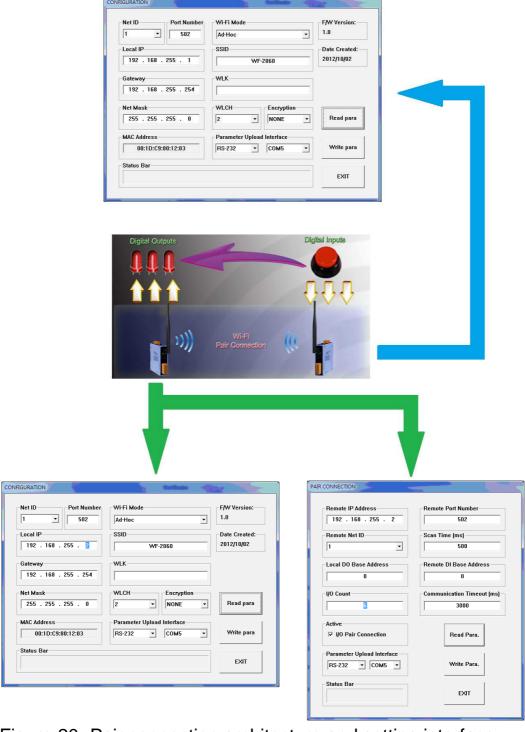

Figure 20: Pair connection architecture and setting interface

**Troubleshooting** 

| 14.  |                                                                                                    | roubleshooting                                                                                                    |
|------|----------------------------------------------------------------------------------------------------|----------------------------------------------------------------------------------------------------|
| Item | Problem Description                                                                                                    | Solution                                                                                                    |
| 1    | Power Failure<br>(PWR LED Off)                                                                                                    | Please return to the ICP DAS for inspection and repair                                                                                                    |
| 2    | WLAN connection can not be established                                                                                                    | <ol> <li>Make sure that the service set identifier device (SSID) settings are the same.</li> <li>Make sure Wi-Fi transmission Channel settings are the same.</li> <li>Make sure encryption is set, encryption keys are the same way</li> <li>Make sure antenna is good</li> <li>Make sure the connection is too far away, resulting in poor signal quality.</li> <li>Please confirm whether there are barriers on the scene. That could result in poor signal quality.</li> </ol>                                                                                                    |
| 3    | TCP connection can not be established                                                                                                    | <ol> <li>Make sure WLAN connection is established<br/>successfully</li> <li>Make sure the network configuration is good<br/>(TCP / IP Port, Local IP, Remote IP, Gateway,<br/>Net Mask)</li> </ol>                                                                                                    |
| 4    | How to restore factory default  Step1  Step2  Step3  Step4  OP  FW  OP  FW  FW  OP  FW  OP  FW  OP  FW  OP  FW  FW  OP  FW  OP  FW  FW  OP  FW  OP  FW  FW  OP  FW  FW  OP  FW  OP  FW  FW  OP  FW  FW  OP  FW  OP  FW  OP  FW  FW  OP  FW  OP | <ol> <li>Power on the WF-2000 series I/O module</li> <li>Change the Dip-Switch position of the WF-2000 series and to complete the following steps in 5 seconds.</li> <li>Step1. From "OP" to "FW" position.</li> <li>Step2. From "FW" to "OP" position.</li> <li>Step3. From "OP" to "FW" position.</li> <li>Step4. From "FW" to "OP" position.</li> <li>When the correct implementation of the above steps, the Signal Strength LEDs and PWR/Wi-Fi LEDS of the WF-2000 series should be turn on, and that should be turn off after 500 ms later.</li> <li>Reset the power the WF-2000 series would back to factory defaults.</li> </ol> |

# Technical Support

If you have problems about using the WF-2000 series I/O module, please contact ICP DAS Product Support.

Email: service@icpdas.com